## Lenovo Y720

## Y720-15IKB

# Uživatelská příručka

**ovous-**

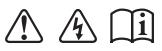

Než začnete používat počítač, přečtěte si bezpečnostní poznámky a důležité rady, které naleznete v přiložených příručkách.

## **Poznámky**

- Před používáním produktu si musíte přečíst *Příručka s bezpečnostními a obecnými informacemi*  Lenovo.
- Některé pokyny v této příručce mohou předpokládat, že používáte operační systém Windows $^{\circledR}$  10. Pokud používáte jiný operační systém Windows, některé funkce se mohou nepatrně lišit. Jestliže používáte jiný operační systém, některé postupy pro vás nemusí platit.
- Vlastnosti a funkce popsané v této příručce jsou společné většině modelů. Některé funkce nemusejí být dostupné na vašem počítači nebo váš počítač může obsahovat funkce, které nejsou popsané v této uživatelské příručce.
- Obrázky v této příručce se mohou lišit od skutečného produktu. V takovém případě se podívejte na vlastní produkt.

## **Upozornění k předpisům**

• Podrobnosti naleznete v části **Guides & Manuals** na webu http://support.lenovo.com.

## **Obsah**

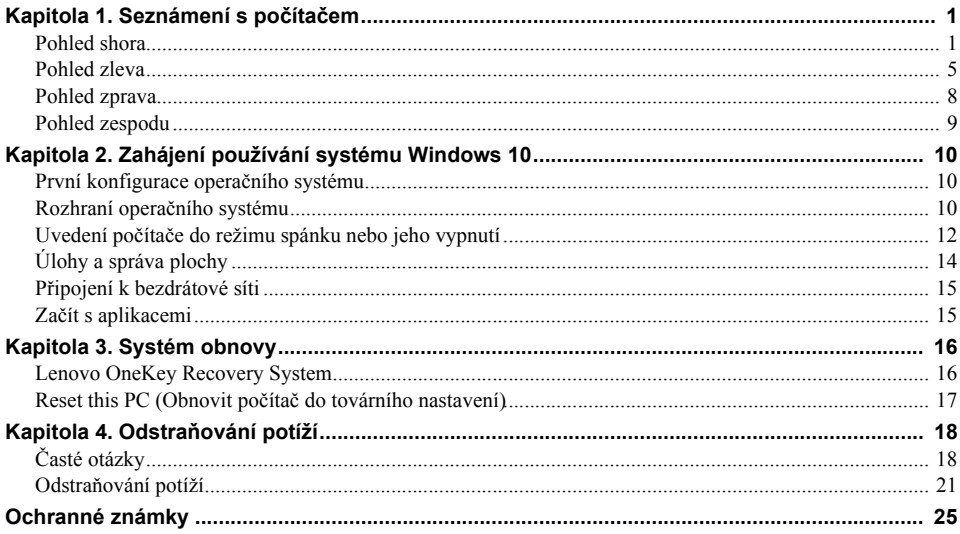

<span id="page-4-1"></span><span id="page-4-0"></span>**D** Pohled shora

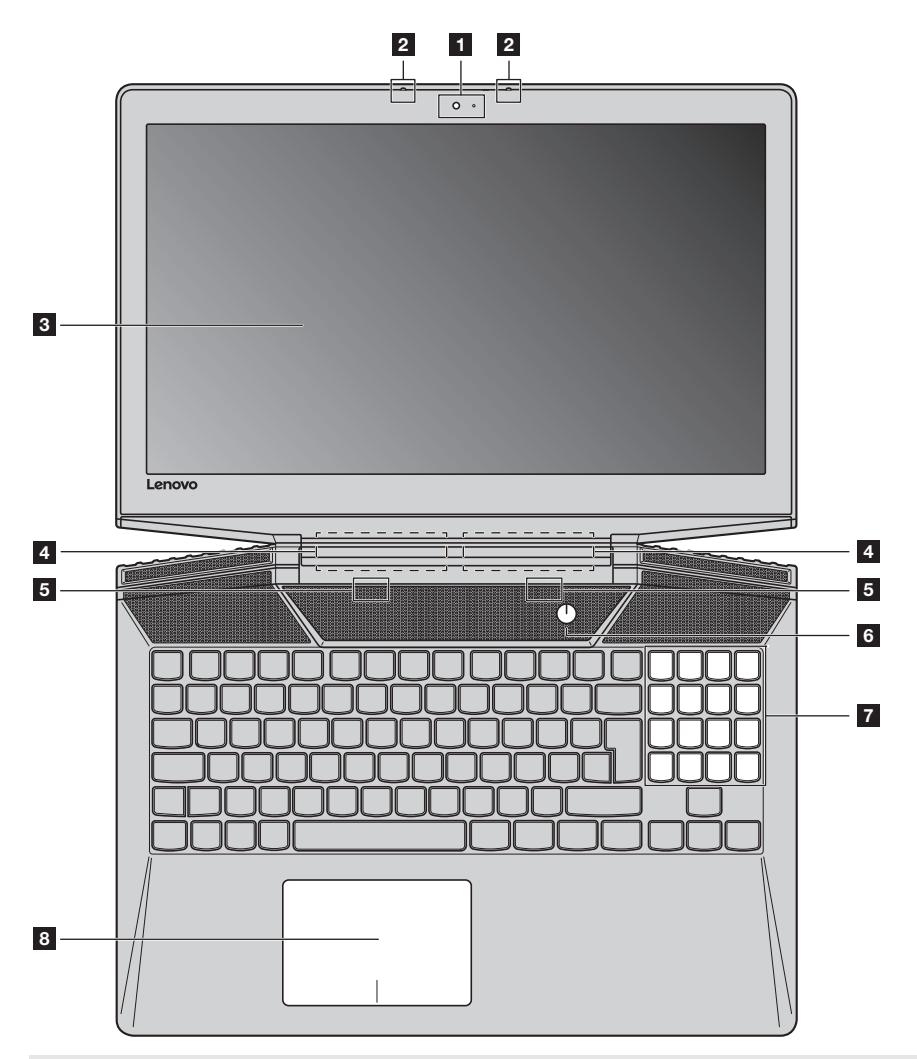

**Poznámka:** Části ohraničené přerušovanou čárou označují součásti, které nejsou viditelné z vnějšího pohledu.

## **Upozornění:**

**•** *Neotevírejte* panel displeje o více než 135 stupňů. Při zavírání panelu displeje dbejte na to, abyste mezi panelem a klávesnicí *nenechávali* tužky nebo jiné předměty. Jinak hrozí poškození displeje.

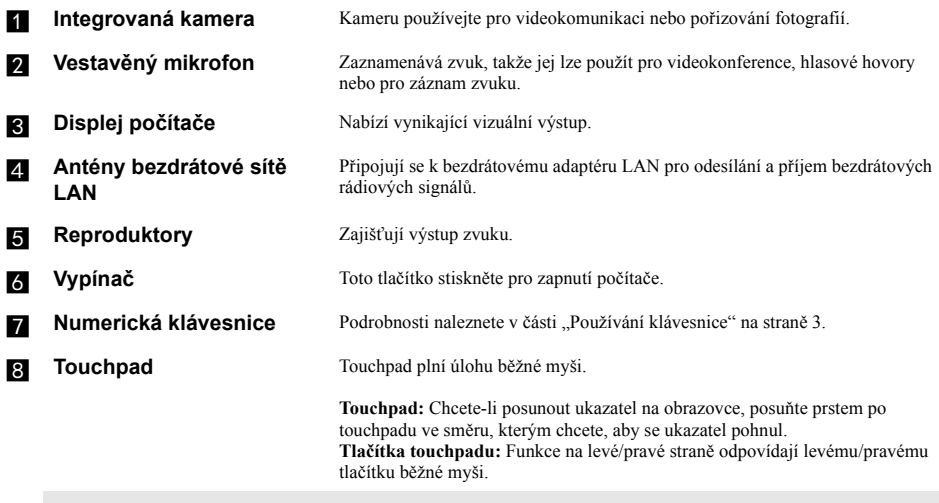

**Poznámka:** Touchpad můžete zapnout/vypnout stiskem tlačítka **Fn + F6**.

## <span id="page-6-0"></span>**Používání klávesnice**

## **Numerická klávesnice**

Klávesnice obsahuje samostatnou numerickou klávesnici. Chcete-li numerickou klávesnici zapnout nebo vypnout, stiskněte klávesu **Num Lock**.

![](_page_6_Picture_4.jpeg)

## **Kombinace funkčních kláves**

Pomocí funkčních kláves můžete okamžitě měnit provozní funkce. Chcete-li tuto funkci použít, stiskněte a

přidržte klávesu **Fn** 1; pak stiskněte jednu z funkčních kláves 2.

![](_page_6_Figure_8.jpeg)

Níže je uveden popis funkcí každé funkční klávesy.

![](_page_7_Picture_140.jpeg)

<span id="page-8-0"></span>![](_page_8_Picture_1.jpeg)

## <span id="page-9-0"></span>**Připojení síťových kabelů**

Při připojování síťového kabelu, postupujte takto:

- 1. Podržte konektor síťového kabelu a zlehka stiskněte krytku RJ-45
- 2 Zasuňte konektor do portu RJ-45

![](_page_9_Picture_5.jpeg)

## **Konfigurace softwaru**

Informace o konfiguraci počítače získáte od poskytovatele internetových služeb.

## <span id="page-10-0"></span>**Připojení zařízení USB**

Počítač je dodáván se třemi porty USB, které jsou kompatibilní se zařízeními USB.

![](_page_10_Picture_3.jpeg)

Při prvním zapojení zařízení USB do konkrétního portu USB na počítači nainstaluje systém Windows automaticky ovladač tohoto zařízení. Po instalaci ovladače můžete zařízení odpojit a znovu zapojit bez nutnosti provádět jakékoli další kroky.

**Poznámka:** Systém Windows obvykle detekuje nové zařízení po připojení, a potom automaticky nainstaluje ovladač. U některých zařízení ale možná budete muset ovladač nainstalovat před připojením. Než zařízení připojíte, prostudujte si dokumentaci od výrobce zařízení.

Před odpojením paměťového zařízení USB zkontrolujte, zda počítač ukončil přenos dat z tohoto zařízení. Klepnutím na ikonu **Bezpečně odebrat hardware a vysunout médium** v oznamovacím panelu systému Windows můžete zařízení před odpojením odebrat.

**Poznámka:** Pokud vaše zařízení USB používá napájecí kabel, připojte je před připojením ke zdroji napájení. V opačném případě nemusí být zařízení rozpoznáno.

## <span id="page-11-0"></span>**OF Pohled zprava**  $\overline{\phantom{a}}$  and  $\overline{\phantom{a}}$  $\circ$ **1 2 3 4 5 6El Ukazatel stavu napájení Indikátor Indikátor stavu Význam** Zapnuto (svítí bíle) Počítač je napájen. Bliká Počítač je v režimu spánku. Napájení Vypnuto Počítač není napájen. **Port Typ-C** Slouží k připojení zařízení Typ-C. **Konektor DisplayPort** Slouží k připojení externích zobrazovacích zařízení. **z. Porty USB** Slouží k připojení zařízení standardu USB. **Fort HDMI** Připojení k zařízením se vstupem HDMI, jako je televizor nebo externí displej. **Falacítko Novo** Když je počítač vypnutý, stisknutím tohoto tlačítka můžete spustit systém obnovy (Reset this PC (Obnovit počítač do továrního nastavení)) nebo Nástroj pro nastavení systému BIOS nebo otevřít nabídku spuštění počítače.

#### **Poznámky:**

**•** Tlačítko Novo můžete jemně stisknout pomocí hrotu rozložené kancelářské sponky (nebo jiného předmětu bez ostré špičky).

• Podrobnosti naleznete v č[ásti "Systém obnovy" na stran](#page-19-2)ě 16.

## **1 1** $\circ$  $\circ$  $\circ$  $\circ$ **2**  $\overline{\phantom{a}}$  $\circ$  $\circ$  $\circ$  $\circ$  $\circ$  $\circ$  $\circ$ **4 3 4 Poznámka:** Části ohraničené přerušovanou čárou označují součásti, které nejsou viditelné z vnějšího pohledu. **ventilační otvory** Odvádí horký vzduch ven. **Poznámka:** Zkontrolujte, zda nejsou blokovány, aby nedošlo k přehřátí počítače.

- b **Větrací otvory** Umožňují průnik vzduchu do počítače za účelem ochlazování.
- 

**Reproduktor** Zajišťuje zvukový výstup subwooferu.

**za** Antény X-Box **(u vybraných modelů)**

<span id="page-12-0"></span>**OD** Pohled zespodu

## <span id="page-13-0"></span>**Kapitola 2. Zahájení používání systému Windows 10**

**Poznámka:** Windows® 10 má aktualizovanou verzi. Pokud používáte aktualizovanou verzi, mohou se některé operace lišit. V takovém případě se podívejte na vlastní produkt.

## <span id="page-13-1"></span>**PP**rvní konfigurace operačního systému

Při prvním použití může být nutné operační systém nakonfigurovat. Proces konfigurace může zahrnovat následující postupy:

- Souhlas s licenční dohodou koncového uživatele
- Konfigurace připojení k internetu
- Přihlášení operačního systému
- Vytváření uživatelského účtu

## <span id="page-13-2"></span> $\blacksquare$  Rozhraní operačního systému

Systém Windows 10 používá výkonné a užitečné počáteční menu. Otevřete Start menu jedním z těchto způsobů:

- Stiskněte tlačítko Windows  $\left[\blacksquare\right]$  na klávesnici.
- Vyberte tlačítko **Start**  $\mathbf{F}$  v levém rohu plochy.

![](_page_13_Picture_12.jpeg)

a **Začít s aplikacemi** d **Tlačítko Start**

- 
- 
- 
- b **Tlačítko Nastavení** e **Vyhledávací pole**
- c **Vypínač** f **Tlačítko Pohled na úkoly**

## **Nastavení**

**Nastavení** vám umožní dělat jednoduché úlohy. Můžete také vyhledat další Nastavení použitím Vyhledávacího pole Nastavení, které je v horním pravém rohu. Otevřete Nastavení takto:

• Otevřete Start menu a vyberte Nastavení  $\otimes$ .

![](_page_14_Figure_4.jpeg)

## **Individuální nastavení Start menu**

Můžete nastavit individuální Start menu použitím vašich oblíbených aplikací. Nastavte individuální Start menu takto:

![](_page_14_Picture_7.jpeg)

1 Otevřete Start menu a na levé straně naleznete seznam aplikací.

2 Klikněte pravým tlačítkem na aplikaci kterou chcete přidat do Start menu a vyberte **Pin to Start** (Pin na Start).

![](_page_14_Picture_10.jpeg)

**Poznámka:** Můžete také přetáhnout aplikace ze seznamu aplikací a přidat je tak do Start menu.

## **Kapitola 2. Zahájení používání systému Windows 10**

## <span id="page-15-0"></span>**Uvedení počítače do režimu spánku nebo jeho vypnutí**

Po dokončení práce na počítači jej můžete uvést do režimu spánku nebo vypnout.

## **Uvedení počítače do režimu spánku**

Odcházíte-li od počítače na krátkou dobu, přepněte jej do režimu spánku.

Je-li počítač v režimu spánku, můžete jej pro další používání rychle probudit, přičemž se vyhnete procesu spouštění.

Pro uvedení počítače do režimu spánku proveďte jeden z následujících kroků:

- Zavřete kryt displeje.
- Stiskněte vypínač.
- Otevřete Start menu a vyberte **Napájení**  $\overline{\circ}$   $\rightarrow$  **Spánek**.

**Poznámka:** Předtím, než počítač přemístíte, čekejte, dokud se kontrolka indikátoru napájení nerozbliká (indikuje, že se počítač nachází v režimu spánku). Přenášení počítače, zatímco se otáčí pevný disk, může poškodit pevný disk a vést ke ztrátě dat.

Chcete-li počítač probudit, proveďte jeden z následujících kroků:

- Stiskněte libovolnou klávesu na klávesnici.
- Stiskněte vypínač.

## **Vypnutí počítače**

Pokud počítač nebudete používat delší dobu, vypněte jej. Pro vypnutí počítače proveďte jeden z následujících kroků:

• Otevřete Start menu a vyberte **Napájení**  $\Phi \rightarrow V$ **ypnout**.

![](_page_16_Picture_4.jpeg)

• Pravým tlačítkem myši klikněte na tlačítko **Start** v levém dolním rohu a vyberte položku **Vypnutí nebo odhlášení Vypnout**.

![](_page_16_Picture_6.jpeg)

## <span id="page-17-0"></span>**I** Úlohy a správa plochy-

## **Pohled na úkoly**

Otevřete pohled na úkoly takto:

- Vyberte tlačítko Pohled na úkoly  $\Box$  na liště úloh.
- Stiskněte tlačítko Windows  $\boxed{\blacksquare}$  + Tab.

![](_page_17_Picture_6.jpeg)

**Správa virtuální plochy**

Windows 10 podporuje vytváření, správu a přepínání mezi virtuálními plochami. Vytvořte virtuální plochu takto:

- Otevřete pohled na úkoly a vyberte **New desktop** (Nová plocha).
- Stiskněte tlačítko Windows  $\begin{bmatrix} \blacksquare \end{bmatrix}$  + Ctrl + D.

Přepněte mezi různými plochami takto:

- Otevřete pohled na úkoly a vyberte plochu, kterou chcete mít aktivní.
- Stiskněte tlačítko Windows  $\boxed{\blacksquare}$  + Ctrl +  $\leftarrow$  /  $\rightarrow$  a posouvejte se skrz plochy, které jste vytvořili.

## <span id="page-18-0"></span>**Připojení k bezdrátové síti -**

## **Aktivace bezdrátového připojení**

Chcete-li aktivovat bezdrátové funkce, postupujte takto:

- 1 Stiskem klávesy **Fn + F7** vypněte režim Letadlo.
- 2 Stisknutím  $\frac{d}{dx}$  ve spodním pravém rohu lišty úloh otevřete stránku konfigurace sítě.

## **Připojení k bezdrátové síti**

Po zapnutí bezdrátových funkcí počítač automaticky vyhledá dostupné bezdrátové sítě a zobrazí je v seznamu bezdrátových sítí. Pokud se chcete připojit k bezdrátové síti, klepněte na název sítě v seznamu a potom klepněte na možnost **Připojit**.

**Poznámka:** U některých sítí je vyžadován bezpečnostní klíč nebo heslo, aby bylo možno navázat spojení. Pokud se chcete k takové síti připojit, vyžádejte si bezpečnostní klíč nebo heslo od správce sítě nebo poskytovatele internetových služeb (ISP).

![](_page_18_Picture_9.jpeg)

## <span id="page-18-1"></span>**au Začít s aplikacemi**

Windows 10 má aplikaci **Get Started** (Začít) s aplikacemi která vysvětluje novinky ve Windows 10. Je na Start menu.

Otevřete Začít s aplikacemi takto, proveďte jednu z následujících činností:

- Otevřete Start menu a vyberte **Get Started** (Začít)
- Stiskněte klávesu **F1** (v závislosti na rozvržení klávesnice).

## <span id="page-19-2"></span><span id="page-19-0"></span>**Kapitola 3. Systém obnovy**

Lenovo nabízí **Lenovo OneKey Recovery System** nebo **Reset this PC** (Obnovit počítač do továrního nastavení) pro obnovení systému, což závisí na předinstalovaném softwaru. Postupujte podle konkrétního výrobku. Pro spuštění procesu obnovení systému můžete použít obojí.

## <span id="page-19-1"></span>**Lenovo OneKey Recovery System**

Lenovo OneKey Recovery System je software určený k zálohování a obnově vašeho počítače. Můžete jej využít k obnově oddílu systému na původní stav v případě poruchy systému. Můžete také vytvářet uživatelské zálohy pro snadnou obnovu podle potřeby.

#### **Poznámky:**

- **•** Pokud je ve vašem počítači předinstalován operační systém GNU/Linux, systém OneKey Recovery System není k dispozici.
- **•** Chcete-li používat funkce systému OneKey Recovery System, váš pevný disk již obsahuje standardní skrytý oddíl, v němž se ukládá soubor obrazu systému a programové soubory systému OneKey Recovery System. Tento výchozí oddíl je skrytý z důvodů zabezpečení, proto je také dostupné místo na disku menší než uváděná kapacita.

## **Zálohování systémového oddílu**

Systémový oddíl můžete zálohovat do obrazového souboru. Pro obnovu systémového oddílu je možné použít soubor bitové kopie. Zálohování systémového oddílu:

- 1 V systému Windows poklepejte na ikonu OneKey Recovery, abyste spustili Lenovo OneKey Recovery System.
- 2 Klepněte na možnost **System Backup** (Záloha systému).
- 3 Vyberte umístění pro zálohu a zahajte zálohování klepnutím na možnost **Next** (Další).

#### **Poznámky:**

- **•** Můžete zvolit umístění zálohy na místním pevném disku nebo na externím paměťovém zařízení.
- **•** Vyjímatelný pevný disk vyjměte dříve, než spustíte systém Lenovo OneKey Recovery System. Jinak by mohlo dojít ke ztrátě dat na pevném disku.
- **•** Proces zálohování může chvíli trvat.
- **•** Proces zálohování je dostupný jen tehdy, je-li možné spustit systém Windows normálně.

## **Obnova**

Můžete obnovit systémový oddíl do původního stavu nebo na stav dříve vytvořeného bodu zálohy. Obnova systémového oddílu:

![](_page_19_Picture_19.jpeg)

1 V systému Windows poklepejte na ikonu OneKey Recovery, abyste spustili Lenovo OneKey Recovery System.

2 Klepněte na možnost **System Recovery** (Obnova systému). Počítač se restartuje v režimu obnovení.

<sup>3</sup> Podle pokynů na obrazovce můžete obnovit systémový oddíl do původního stavu nebo do dříve vytvořeného bodu zálohy.

#### **Poznámky:**

- **•** Proces obnovy nelze vrátit zpět. Před zahájením procesu obnovení nezapomeňte všechna data, která si do systémového oddílu chcete uložit, zálohovat.
- **•** Proces obnovy může chvíli trvat. Během procesu obnovení nezapomeňte k počítači připojit napájecí adaptér.
- **•** Výše uvedené pokyny je nutno dodržet, pokud lze systém Windows spustit běžným způsobem.

Nelze-li systém Windows spustit, potom pro spuštění systému Lenovo OneKey Recovery postupujte podle následujících pokynů:

![](_page_20_Picture_2.jpeg)

**1** Vypněte počítač.

2 Stiskněte tlačítko Novo. V části **Novo Button Menu** (Nabídka tlačítka Novo) vyberte položku **System Recovery** (Obnova systému) a stiskněte klávesu Enter.

#### **Poznámky:**

- **•** V některých počítačích Lenovo s předinstalovaným operačním systémem Windows nemusí být Lenovo OneKey Recovery System k dispozici. Chcete-li zkontrolovat váš počítač, přejděte na **Ovládací panely Programy** a zkontrolujte, zda je položka Lenovo OneKey Recovery obsažena v seznamu nainstalovaných programů.
- Počítač bez předinstalovaného Lenovo OneKey Recovery System, č[ásti "Reset this PC \(Obnovit po](#page-20-0)čítač do [továrního nastavení\)" na stran](#page-20-0)ě 17.

## <span id="page-20-0"></span>**Reset this PC (Obnovit počítač do továrního nastavení) -**

## **Úvod**

**Reset this PC** (Obnovit počítač do továrního nastavení) je vestavěný nástroj pro zotavení, který umožňuje uživatelům obnovit původní stav operačního systému. Takto lze zachovat data a důležité úpravy bez nutnosti zálohovat data předem.

Na různých místech v systému Windows mají uživatelé k dispozici následující funkce nástroje **Reset this PC** (Obnovit počítač do továrního nastavení):

## **Keep my files (Zachovat moje soubory)**

Opraví problémy se softwarem přeinstalováním výchozí konfigurace. Osobní soubory budou zachovány, přičemž budou odstraněny aplikace a nastavení.

## **Remove everything (Odebrat všechno)**

Příprava počítače k recyklaci nebo předání jinému majiteli. Přeinstaluje se výchozí konfigurace a bude obnoven původní stav všech uživatelských dat a aplikací.

**Použití nástroje Reset this PC (Obnovit počítač do továrního nastavení)**

Nástroj **Reset this PC** (Obnovit počítač do továrního nastavení) lze spustit následujícími způsoby:

- Novo Menu:
	- Pro otevření Novo Menu stiskněte tlačítko Novo, a potom vyberte možnost **System Recovery** (Obnova systému)  $\rightarrow$  **Troubleshoot** (Odstranit potíže)  $\rightarrow$  **Reset this PC** (Obnovit počítač do továrního nastavení).
- Nastavení počítače systému Windows:
	- Windows PC settings (Nastavení počítače systému Windows) **Update & security** (Aktualizace a zabezpečení) → **Recovery** (Obnovení) → **Reset this PC** (Obnovit počítač do továrního nastavení) → vyberte možnost **Start** (Spustit).

Podrobnější pokyny naleznete v souboru Nápověda a podpora systému Windows v počítači.

Poznámka: Počítač s předinstalovaným Lenovo OneKey Recovery System, části "Lenovo OneKey Recovery System" [na stran](#page-19-1)ě 16.

## <span id="page-21-0"></span>**Kapitola 4. Odstraňování potíží**

## <span id="page-21-1"></span>**DEČasté otázky**

V této části najdete časté otázky roztříděné podle kategorií.

## **Vyhledávání informací**

#### **Jaké bezpečnostní pokyny bych měl/ dodržovat při používání počítače?**

Přečtěte si a dodržujte veškeré bezpečnostní zásady uvedené v *Příručka s bezpečnostními a obecnými informacemi* Lenovo.

**Poznámka:** Chcete-li zobrazit *Příručka s bezpečnostními a obecnými informacemi* Lenovo, klepněte na ikonu **Companion** (nebo **Lenovo PC Manager**) na pracovní ploše. Lze ji rovněž stáhnout z webových stránek podpory společnosti Lenovo.

#### **Jaká je adresa webových stránek podpory společnosti Lenovo?**

http://support.lenovo.com

### **Kde najdu informace o záruce?**

Navštivte webové stránky podpory společnosti Lenovo a zadejte výrobní číslo vašeho počítače pro vyhledání informací o záruce.

## **Operační systém a software předinstalovaný společností Lenovo**

#### **Jaký je operační systém předinstalovaný společností Lenovo?**

Některé počítače Lenovo jsou dodávány s továrně nainstalovaným operačním systémem. Pro pohodlí svých zákazníků dodává společnost Lenovo počítače s předem nainstalovaným operačním systémem. Pokud jste takový počítač zakoupili, můžete jej začít ihned používat bez nutnosti instalace operačního systému.

## **Jaký je software předinstalovaný společností Lenovo?**

Jedná se o software (vyvinutý společností Lenovo nebo jinými dodavateli softwaru), který výrobce nainstaloval a licencoval při výrobě pro vaše pohodlí. Licence pro některý předinstalovaný software mohou být zkušební verze. Budeteli chtít software po vypršení zkušební doby používat, pravděpodobně bude nutné zakoupit licenci.

**Poznámka:** Pokud se při prvním spuštění softwaru zobrazí licenční smlouva, pečlivě si ji přečtěte. Pokud nesouhlasíte s podmínkami této smlouvy, software nepoužívejte.

## **Zakoupený počítač obsahoval operační systém Windows. Jak lze zjistit, zda byl operační systém Windows nainstalován společností Lenovo?**

Na krabici se zakoupeným počítačem by měl být štítek s údaji o konfiguraci vašeho počítače. Vyhledejte vytištěný řetězec vedle položky **OS**. Pokud obsahuje slova **Windows** nebo **WIN**, operační systém Windows byl nainstalován společností Lenovo.

## **Co je oddíl pro obnovení?**

Pokud je ve vašem počítači předinstalován operační systém Windows 10, obsahuje úložiště vašeho počítače oddíl pro obnovení. Tento oddíl obsahuje bitovou kopii předinstalovaného operačního systému Windows. V případě selhání systému můžete obnovit výchozí stav operačního systému pomocí Lenovo OneKey Recovery System nebo pomocí funkce Windows Reset.

**Poznámka:** Oddílu pro obnovení nebylo přiřazeno písmeno jednotky a nelze k němu přistupovat prostřednictvím programu Průzkumník Windows.

## **Po odinstalování předinstalovaného softwaru se volný prostor na disku znatelně nerozšířil.**

Operační systém Windows nainstalovaný ve vašem počítači je pravděpodobně doprovázen funkcí Compact. V případě operačního systému Windows s funkcí Compact je většina souborů potřebných pro předinstalovaný software nainstalována do oddílu pro obnovení a nelze je odstranit běžným odinstalováním.

## **Co se stane v případě odstranění nebo úpravy oddílu pro obnovení?**

**Upozornění:** Neodstraňujte *ani* neupravujte oddíl pro obnovení v počítači s funkcí Compact. V případě odstranění nebo upravení oddílu pro obnovení pravděpodobně nebude možné obnovit tovární stav operačního systému Windows. U modelů počítačů s funkcí Compact může odstranění oddílu pro obnovení způsobit, že se operační systém Windows nespustí.

## **Jak lze určit, zda je v operačním systému Windows v mém počítači aktivována funkce Compact?**

Technologie Compact je běžně aktivována pouze v aktualizovaném operačním systému Windows 10 nainstalovaném v modelech počítačů s disky SSD (nebo eMMC). Chcete-li zkontrolovat váš počítač,

![](_page_22_Picture_10.jpeg)

**2** Spustí se program Správa disků.

Pokud je oddíl se systémem Windows označen slovem **Compact**, funkce Compact je ve vašem systému Windows aktivována.

## **Kde najdu ovladače pro jednotlivá hardwarová zařízení svého počítače?**

Pokud je v počítači předinstalovaný operační systém Windows, zkontrolujte nejdříve instalační program v oddílu C pevného disku. Pokud zde nemůžete nalézt všechny potřebné ovladače pro hardwarová zařízení, stáhněte ovladače z webových stránek zákaznické podpory Lenovo.

**Poznámka:** Na stránkách odborné pomoci Lenovo jsou k dispozici nejnovější ovladače.

## **Lenovo OneKey Recovery System**

#### **Kde jsou disky pro obnovu?**

Váš počítač se nedodává se žádnými disky pro obnovu. Pokud chcete obnovit původní stav systému, použijte Lenovo OneKey Recovery System.

#### **Jak mám postupovat, pokud se proces zálohování nezdaří?**

Pokud spustíte zálohování, ale to se nezdaří, zkuste následující kroky:

**1** Zavřete všechny otevřené programy a pak proces zálohování znovu spusťte.

![](_page_22_Picture_22.jpeg)

2 Zkontrolujte, zda nedošlo k poškození cílového média. Zvolte jinou cestu a potom akci opakujte.

## **Kapitola 4. Odstraňování potíží**

#### **Kdy musím obnovit systém na výchozí nastavení?**

Tuto funkci použijte, pokud se operační systém nespustí. Pokud jsou v systémovém oddíle důležitá data, zálohujte je před zahájením obnovy.

#### **Je Lenovo OneKey Recovery System předinstalován ve všech notebookových počítačích Lenovo?**

Ne. Lenovo OneKey Recovery System je k dispozici pouze v počítačích s předinstalovaným operačním systémem Windows.

## **Nástroj pro nastavení systému BIOS**

#### **K čemu slouží nástroj pro nastavení systému BIOS?**

Nástroj pro nastavení systému BIOS je software uložený v paměti ROM. Sděluje základní informace o počítači a nabízí možnosti pro nastavení zařízení pro spuštění počítače, zabezpečení, hardwarového režimu a dalších předvoleb.

#### **Jak spustím nástroj pro nastavení systému BIOS?**

Spouštění nástroje pro nastavení systému BIOS:

- **1** Vypněte počítač.
- 2 Stiskněte tlačítko Novo a zvolte **BIOS Setup** (Nastavení systému BIOS).

## **Jak mohu změnit prioritu spuštění počítače? (u některých modelů)**

Existují dva režimy spouštění: **UEFI First** (Nejdříve UEFI) a **Legacy Support** (Podpora dřívějších verzí). Chcete-li změnit režim spouštění, spusťte nástroj pro nastavení systému BIOS a v nabídce spouštění nastavte režim spouštění na **UEFI First** (Nejdříve UEFI) nebo **Legacy Support** (Podpora dřívějších verzí).

## **Kdy je nutné změnit prioritu spuštění počítače? (u některých modelů)**

Výchozím režimem spouštění vašeho počítače je režim **UEFI First** (Nejdříve UEFI). Pokud chcete do počítače nainstalovat starší operační systém Windows, musíte změnit režim spouštění počítače na možnost **Legacy Support** (Podpora dřívějších verzí). Pokud režim spouštění nezměníte, starší operační systém Windows nebude možné nainstalovat.

**Získání nápovědy**

#### **Jak můžu kontaktovat centrum podpory zákazníků?**

Viz "Kapitola 3. Pomoc a servis" v *Příručka s bezpečnostními a obecnými informacemi* Lenovo.

**Poznámka:** V některých počítačích Lenovo s předinstalovaným operačním systémem Windows nemusí být Lenovo OneKey Recovery System k dispozici. Chcete-li zkontrolovat váš počítač, přejděte na **Ovládací panely Programy** a zkontrolujte, zda je položka Lenovo OneKey Recovery obsažena v seznamu nainstalovaných programů.

## <span id="page-24-0"></span>**Odstraňování potíží**

### **Potíže s displejem** Po zapnutí počítače se na displeji nic nezobrazí. **•** Je-li obrazovka prázdná, zkontrolujte, zda: - Napájecí adaptér je zapojen do počítače a zapojen do funkční elektrické zásuvky. - Počítač je zapnutý. (Potvrďte dalším stiskem Vypínače.) **•** Pokud jsou tyto položky řádně nastaveny a obrazovka je stále prázdná, nechte počítač opravit. Když zapnu počítač, na prázdné obrazovce se zobrazuje jen bílý kurzor. **•** Obnovte zálohované soubory v prostředí systému Windows nebo celý obsah pevného disku pomocí systému obnovy. Pokud na obrazovce stále vidíte jen kurzor, nechte počítač opravit. Když je počítač zapnutý, obrazovka zhasne. **•** Možná jste aktivovali spořič obrazovky nebo řízení spotřeby. Chcete-li ukončit spořič obrazovky nebo obnovit provoz z režimu spánku, postupujte takto: - Stiskněte touchpad. - Stiskněte libovolnou klávesu na klávesnici. - Stiskněte vypínač.

## **Problémy s heslem BIOS**

![](_page_24_Picture_227.jpeg)

poplatky.

předložit doklad o nákupu a za díly a servis vám budou účtovány

![](_page_25_Picture_295.jpeg)

## **Potíže se zobrazovacím panelem**

![](_page_25_Picture_296.jpeg)

neresetuje, odpojte napájecí adaptér.

## **Kapitola 4. Odstraňování potíží**

![](_page_26_Picture_165.jpeg)

upraven.

**Potíže se zvukem**

oddíl z důvodu výrobní

poruchy.

## **Kapitola 4. Odstraňování potíží**

![](_page_27_Picture_239.jpeg)

## <span id="page-28-0"></span>**Ochranné známky**

Následující položky jsou ochrannými známkami nebo registrovanými obchodními známkami společnosti Lenovo v České republice, jiných zemích nebo obou.

Lenovo OneKey

Microsoft a Windows jsou ochrannými známkami společnosti Microsoft Corporation ve Spojených státech, jiných zemích nebo obou.

Názvy dalších společností, výrobků nebo služeb mohou být ochrannými známkami nebo servisními známkami jiných společností.

![](_page_29_Picture_0.jpeg)

@Lenovo China 2016 ©Lenovo China 2016